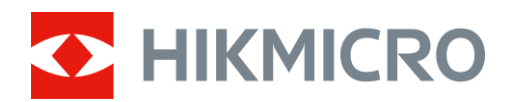

# Termisk Omfang STELLAR 2.0-serien

Brukerhåndbok V5.5.86 202401

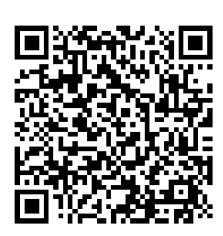

Kontakt oss

# **INNHOLD**

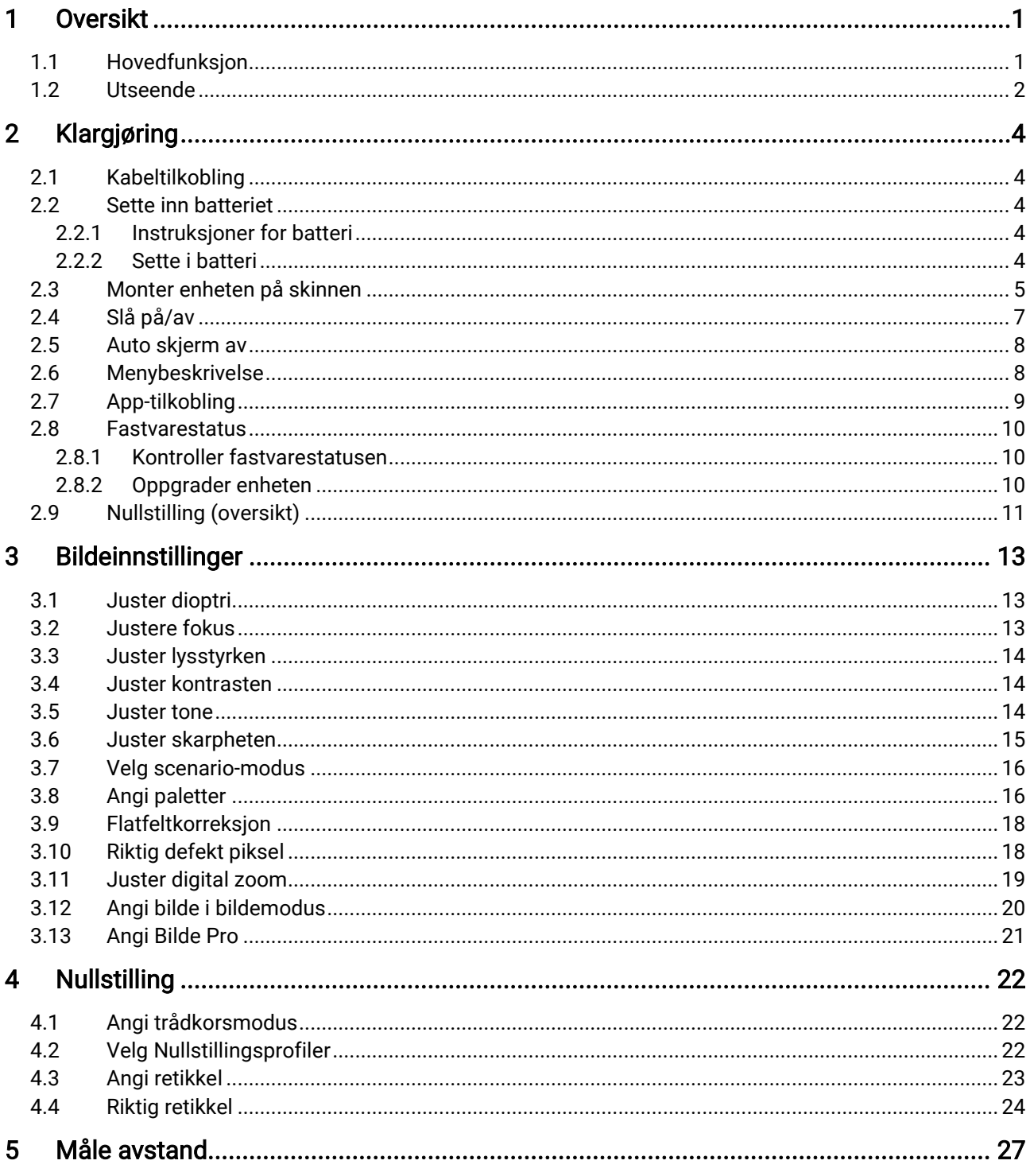

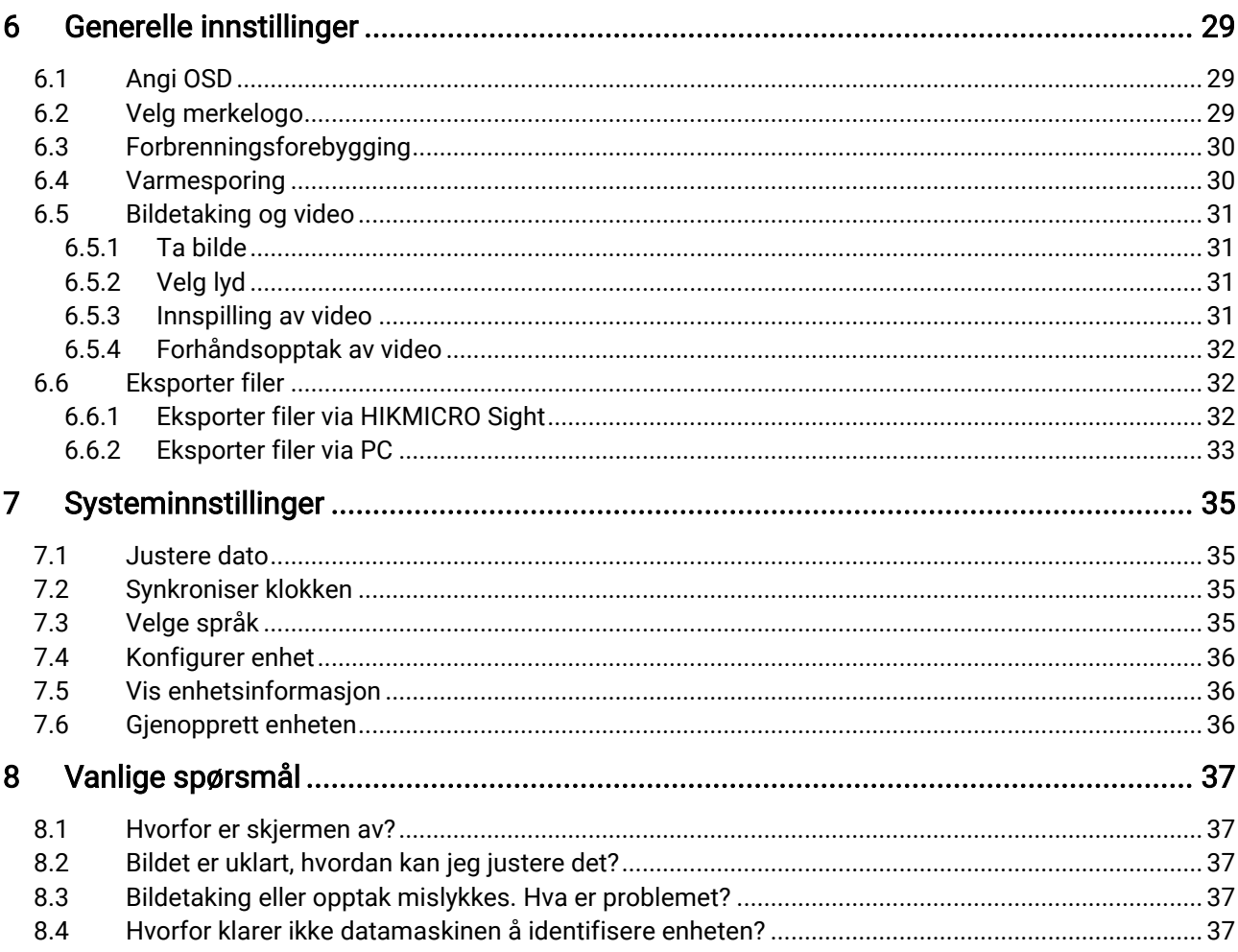

# <span id="page-3-0"></span>1 Oversikt

HIKMICRO STELLAR 2.0 termisk kikkertsikte har en termisk detektor på 12 μm med høy følsomhet. Dette gir perfekte detaljer selv under vanskelige værforhold. Den tradisjonelle rørdesignen på 30 mm dekker behovene til profesjonelle jegere som både setter pris på tradisjoner og ønsker teknologisk overlegenhet. Kikkertsiktet har lang brukstid og brukes oftest på jakt i skog og mark, på eventyr og i søk og redning.

# <span id="page-3-1"></span>1.1 Hovedfunksjon

- Nullstilling: Retikkelen hjelper deg med å sikte på mål raskt og nøyaktig. Se [Nullstilling](#page-24-0).
- Auto skjerm av: Denne funksjonen lar enheten gå i hvilemodus/våkne opp ved hjelp av endringer i vinkel. Funksjonen gjør skjermen mørkere for å spare energi og forlenge batterilevetiden.
- Rekylaktivert video med lyd: enheten kan automatisk starte opptaket før rekylaktiveringen og avslutte opptaket etter rekylaktiveringen.
- App-tilkobling: Enheten kan ta bilder og ta opp videoer, og parameterne kan stilles via HIKMICRO Sight-appen når den er koblet til telefonen via hot spot-funksjonalitet.
- Bildekorrigering: Enheten støtter DPC (Defekt pikselkorrigering) og FFC (Flatfeltkorreksjon), noe som kan forbedre bildekvaliteten.

# <span id="page-4-0"></span>1.2 Utseende

#### $\widetilde{\left[\mathbf{i}\right]}$ Merk

- Utseendet kan variere avhengig av modellen. Se på det faktiske produktet for referanse.
- Bildene i denne bruksanvisningen er kun ment som illustrasjon. Det faktiske produktet kan avvike.

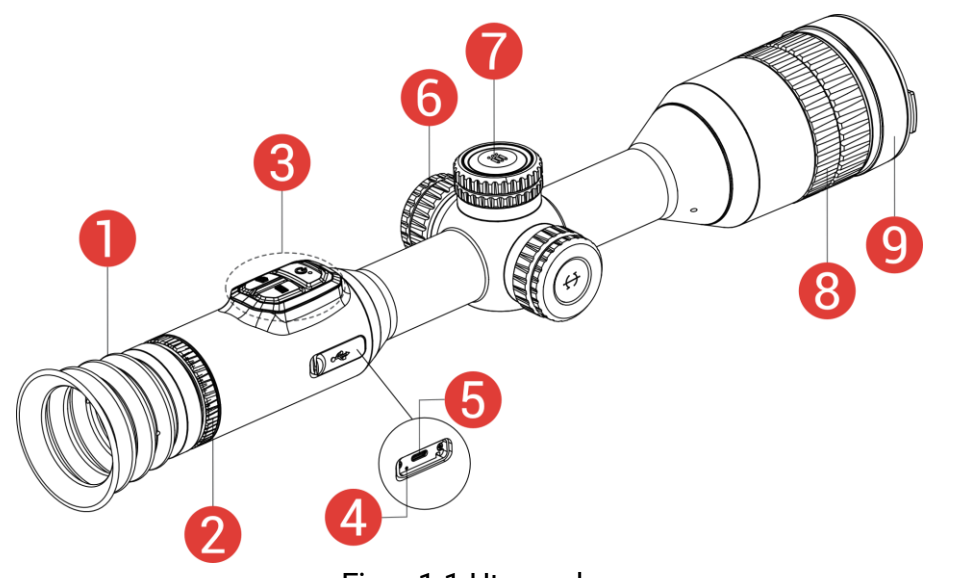

Figur 1-1 Utseende

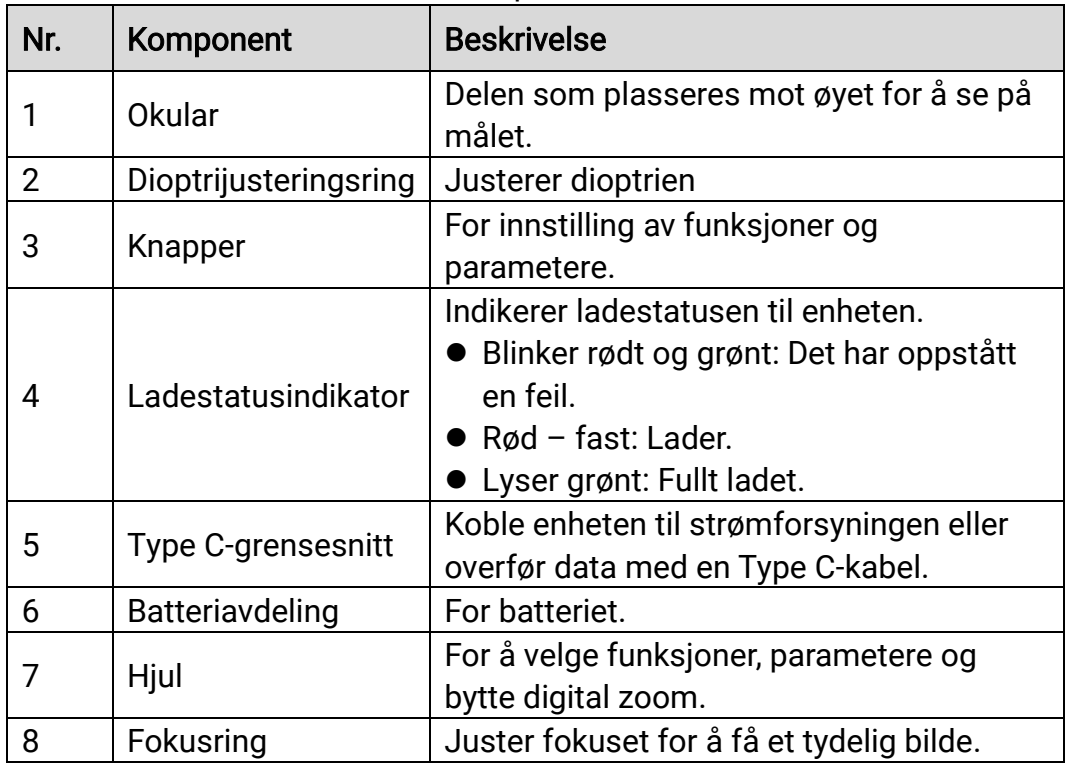

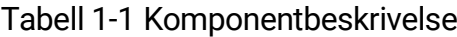

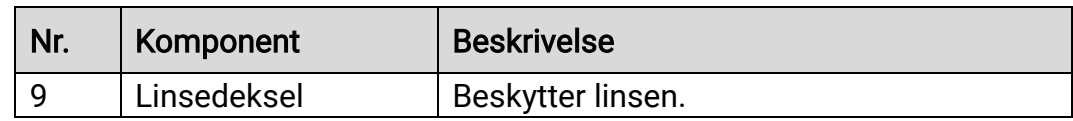

## Knappebeskrivelse

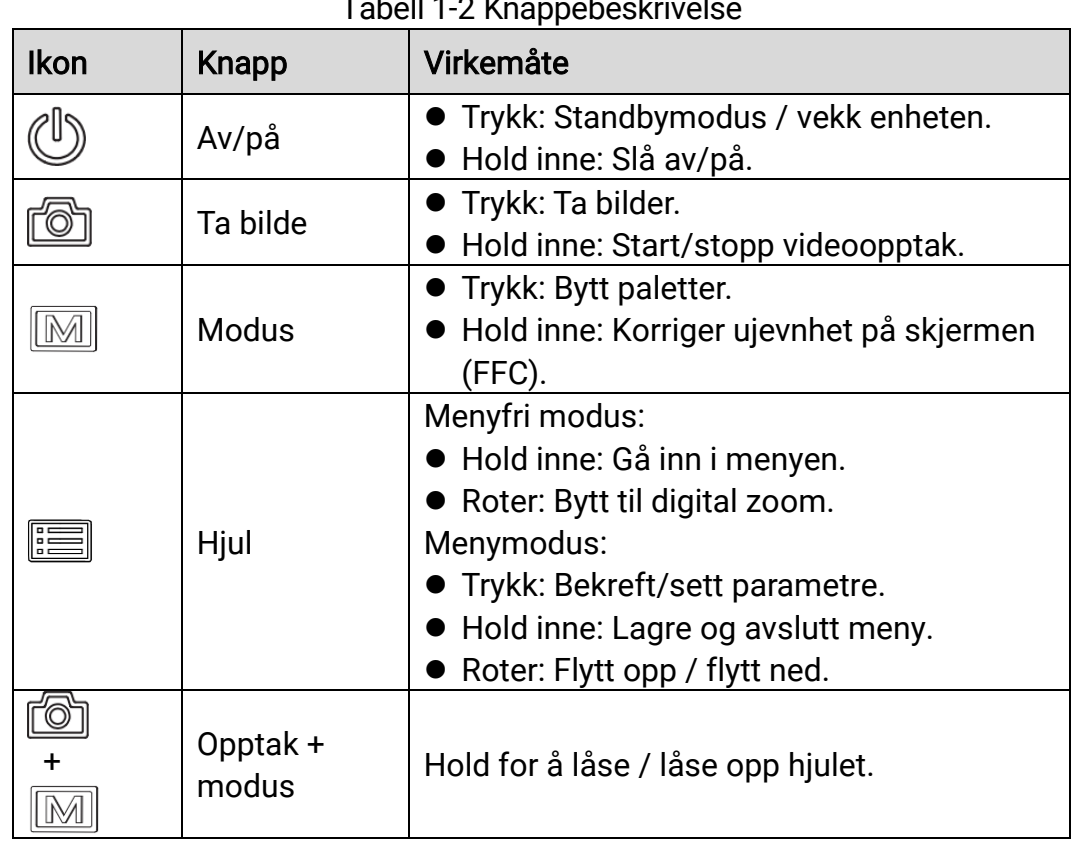

### Tabell 1-2 Knappebeskrivelse

#### $\mathbf{F}$ Merk

- Strømindikatoren lyser rødt når enheten er på.
- $\bullet$  Når autoskjerm av-funksjonen er aktivert, hvis du trykker på  $\mathbb{C}^1$  for å gå inn i hvilemodus, kan du også vippe eller rotere enheten for å vekke den. Referer til *Auto skjerm av* for detaljert bruk.
- $\bullet$  Når hjulet er låst/ulåst, vises ikonet med  $\oplus$  /  $\oplus$  .

# <span id="page-6-0"></span>2 Klargjøring

# <span id="page-6-1"></span>2.1 Kabeltilkobling

Koble enheten og strømadapteren til en Type-C kabel for å gi enheten strøm. Alternativt kan enheten kobles til PC og filene kan eksporteres.

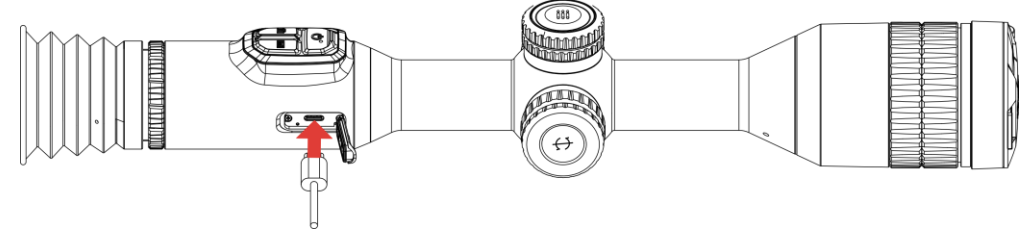

Figur 2-1 Kabeltilkobling

 $|\mathbf{i}|$ Merk Lad enheten i minst seks timer før første gangs bruk.

# <span id="page-6-2"></span>2.2 Sette inn batteriet

# <span id="page-6-3"></span>2.2.1 Instruksjoner for batteri

- Ta ut det eksterne batteriet hvis enheten ikke skal brukes på en stund.
- Den eksterne oppladbare batteritypen er 18650 og batteristørrelsen skal være 19 mm × 70 mm. Nominell spenning er 3,635 VDC og batterikapasiteten er 3 200 mAh.
- Det innebygde batteriet er et lithiumbatteri. Batteristørrelsen skal være 23 mm × 67 mm. Den angitte spenningen er 3,635 V og batterikapasiteten er 3350 mAh.

# <span id="page-6-4"></span>2.2.2 Sette i batteri

Sett batteriene i batterirommet.

## **Instruksjoner**

Vri batteridekselet mot klokken for å løsne det.

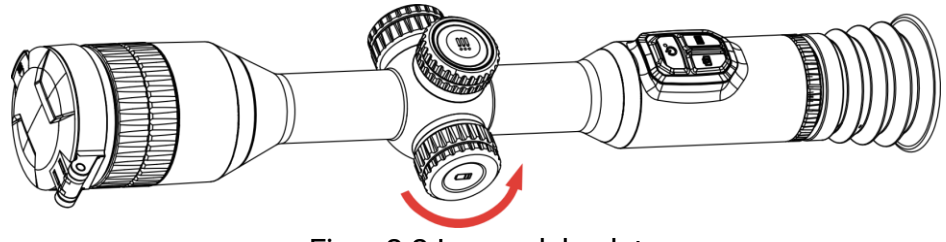

Figur 2-2 Løsne dekselet

2. Sett inn batteriet i batteriluken med plussymbolet vendt innover.

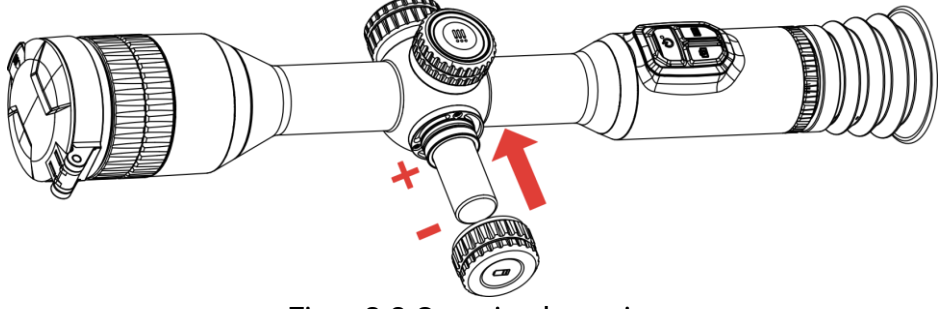

Figur 2-3 Sette inn batteriet

Vri batteridekselet med klokken for å stramme det til.

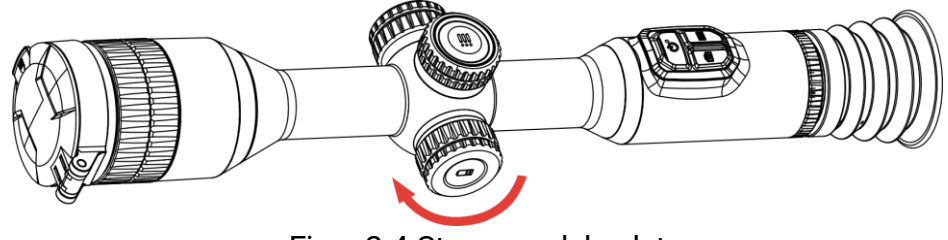

Figur 2-4 Stramme dekselet

# <span id="page-7-0"></span>2.3 Monter enheten på skinnen

## Instruksjoner

Skru løs den øvre ringen med en sekskantnøkkel.

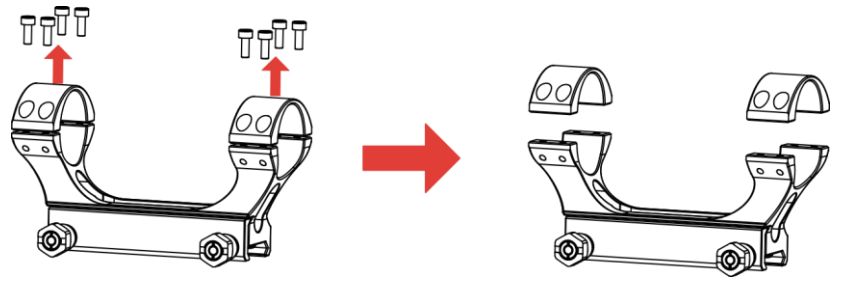

Figur 2-5 Skru løs den øvre ringen

2. Plasser enheten i den nedre halvdelen av ringen, og tilpass de øvre hullene til de nedre hullene.

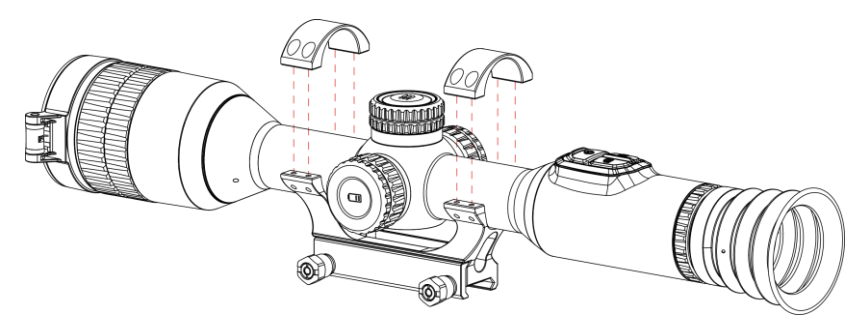

Figur 2-6 Plasser enheten i ringen

Sett inn og stram skruene.

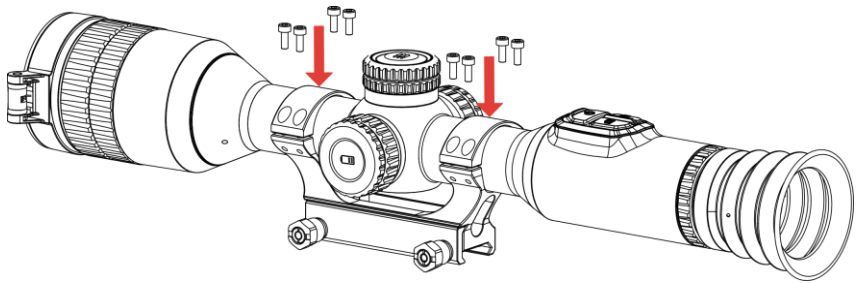

Figur 2-7 Stramme skruene

Løsne skruene på nedre halvdel av ringen.

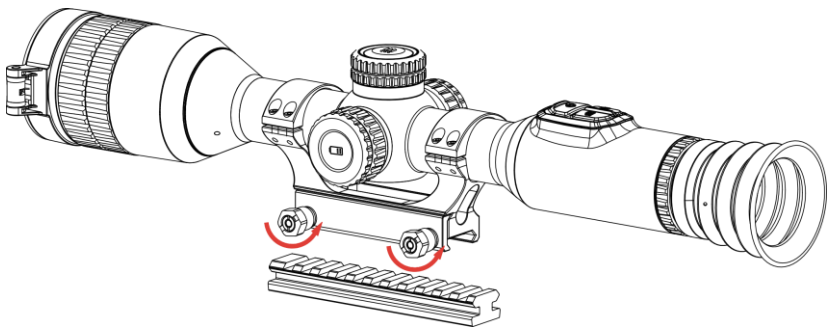

Figur 2-8 Løsne skruene

Fest den nedre halvdelen av ringen til skinnen, og stram til skruene på ringen. Sørg for at enheten forblir i vater.

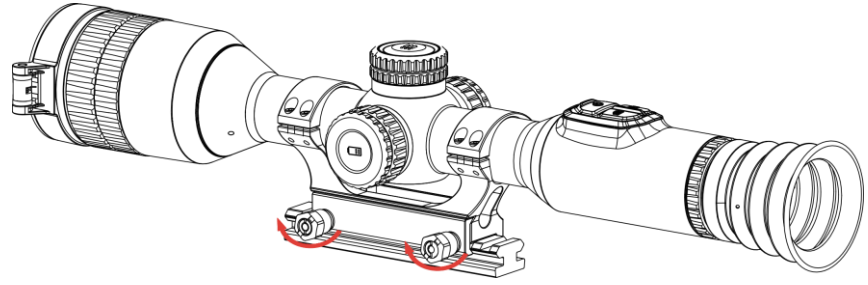

Figur 2-9 Stramme skruene

#### $\mathbf{i}$ Merk

- Ringen kan variere avhengig av modellen. Forhold deg til det faktiske produktet.
- Ringen må kjøpes separat.
- Bruk en lofri klut til å rengjøre enhetens base og skinne.

# <span id="page-9-0"></span>2.4 Slå på/av

## Slå på

Når enheten er sammenkoblet med kabel eller hvis batteriet er tilstrekkelig, holder du inne  $\mathbb{O}$  for å slå på enheten.

## Slå av

Når enheten skrus på, holder du inne  $\mathbb U$  for å skru av enheten.

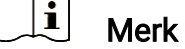

- Nedtellingen for avslåing vil vises når du slår av enheten. Du kan trykke på en knapp for å avbryte nedtellingen og avbryte avslåingen.
- Automatisk avslåing for lavt batteri kan ikke avbrytes.

## Auto-av

Du kan stille inn automatisk avslåing for enheten din.

- 1. Hold hjulet for å vise menyen.
- 2. Gå til  $\frac{|\mathbf{a}|}{|\mathbf{a}|}$  Avanserte innstillinger.
- 3. Vri hjulet for å velge  $\bigcup$ , og trykk på hjulet for å åpne konfigurasjonsgrensesnittet.
- 4. Drei hjulet for å velge tidspunkt for automatisk avstengning, og trykk på hjulet for å bekrefte.
- 5. Hold hjulet for å lagre og gå ut.

#### $|\mathbf{i}|$ Merk

- Se batteri-ikonet for batteristatusen.  $\Box$  betyr at batteriet er fulladet,
	- $\Box$  betyr at batteriet er lavt, og  $\Box$  betyr at batteriladingen er unormal.
- Når indikatoren viser at det gjenstår lite strøm må batteriet lades.
- Den automatiske avstengningen trer bare i kraft når enheten går i standby-modus og enheten ikke samtidig er koblet til HIKMICRO Sightappen.
- Nedtellingen for automatisk avslåing starter igjen når enheten går inn i standby-modus igjen, eller hvis enheten startes på nytt.

# <span id="page-10-0"></span>2.5 Auto skjerm av

Automatisk skjerm av funksjonen mørklegger skjermen for å spare energi og øke batterilevetiden.

## **Instruksjoner**

- Aktiver automatisk skjerm av.
	- 1) Hold hjulet for å vise menyen.
	- 2) Gå til  $\frac{|\mathcal{L}|}{|\mathcal{L}|}$  Avanserte innstillinger, og roter hjulet for å velge  $\mathbb{Z}^2$ .
	- 3) Trykk på hjulet for å aktivere automatisk skjerm av.
	- 4) Hold hjulet for å lagre innstillingene og gå ut.
- 2. Du kan bruke en av følgende metoder for å angi standby-modus når skjermen er slått på:
	- Vipp enheten nedover mer enn 70°.
	- Rotere enheten horisontalt mer enn 30°.
	- Hold enheten i ro og ikke beveg den på 5 minutter.
- Du kan bruke en av følgende metoder for å vekke enheten når skjermen er slått av:
	- Vipp enheten nedover fra 0° to 70° eller oppover.
	- Roter enheten horisontalt fra 0° to 30°.
	- $\bullet$  Trykk på  $\circlearrowright$  for å vekke opp enheten.

# <span id="page-10-1"></span>2.6 Menybeskrivelse

Hold inne hjulet for å vise hovedmenyen i grensesnittet for direktevisningen.

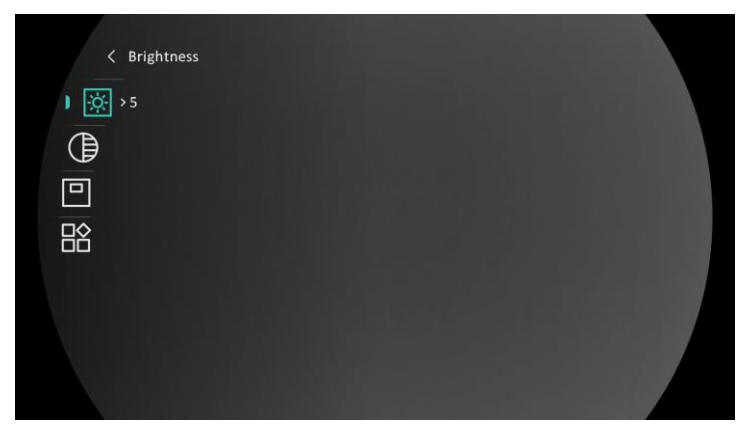

Figur 2-10 Enhetsmeny

# <span id="page-11-0"></span>2.7 App-tilkobling

Koble enheten til HIKMICRO Sight-appen via et aktiveringspunkt, slik at du kan ta bilder, spille inn videoer eller endre innstillingene fra telefonen din.

## **Instruksjoner**

1. Søk etter HIKMICRO Sight i App Store (iOS-system) eller Google Play™ (Android-system) for å laste ned, eller skann QR-koden for å laste ned og installere appen.

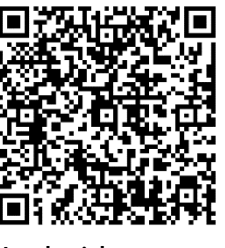

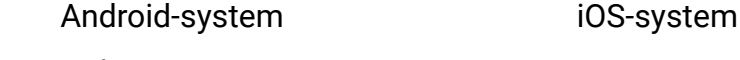

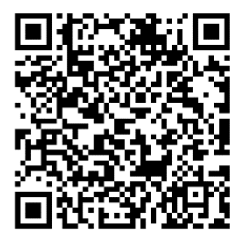

- 2. Hold hjulet for å vise menyen.
	- 3. Gå til  $\frac{12}{10}$  Avanserte innstillinger, og roter hjulet for å velge  $\sqrt{2}$ .
	- Trykk på hjulet for å åpne innstillingsmenyen.
	- 5. Vri på hjulet for å velge Hotspot. Hotspot-funksjonen er aktivert.
	- Slå på WLAN-funksjonen på telefonen og koble til aktiveringspunktet.
		- Hotspot Navn: HIKMICRO\_Serienr.
		- Hotspot-passord: Serienr.
	- Åpne appen og koble telefonen til enheten. Du kan vise direktevisningen fra enheten på telefonen din.

#### $\mathbf{i}$ Merk

- Enheten kan ikke koble til appen hvis du skriver inn feil passord flere ganger. Referer til *[Gjenopprett enheten](#page-38-2)* for å tilbakestille enheten, og koble deretter til appen igjen.
- Enheten må aktiveres ved første gangs bruk.

# <span id="page-12-0"></span>2.8 Fastvarestatus

## <span id="page-12-1"></span>2.8.1 Kontroller fastvarestatusen

### **Instruksioner**

- Åpne HIKMICRO Sight og koble enheten til appen.
- 2. Sjekk om det er en oppdateringsforespørsel på enhetsadministrasjonsgrenesnittet. Hvis det ikke vises noen rød prikk, er fastvaren den nyeste versjonen. Hvis det vises en rød prikk, er ikke fastvaren den nyeste versjonen.

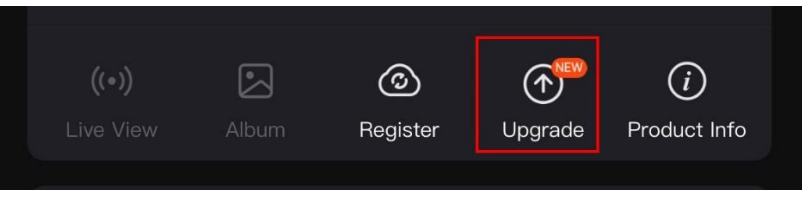

Figur 2-11 Kontroller fastvarestatusen

(Valgfritt) Hvis fastvaren ikke er den nyeste versjonen, må enheten oppgraderes. Se [Oppgrader enheten.](#page-12-2)

# <span id="page-12-2"></span>2.8.2 Oppgrader enheten

## Oppgrader enheten via HIKMICRO Sight

- Åpne HIKMICRO Sight-appen og koble enheten din til appen.
- 2. Trykk på Enhetsoppgradering for å gå inn i grensesnittet for fastvareoppgradering.
- 3. Trykk på Oppgrader for å starte oppgraderingen.

#### $\widetilde{\mathbf{E}}$ Merk

Oppgraderingsoperasjonen kan variere basert på appoppdateringene. Bruk den faktiske appversjonen som referanse.

## Oppgrader enheten via PC

## Før du starter

Vennligst kjøp oppgraderingspakken først.

## **Instruksjoner**

- Koble enheten til PC-en din med kabel.
- Åpne disken som ble funnet, og kopier oppgraderingsfilen og lim den inn i rotkatalogen til enheten.
- 3. Koble enheten fra PC-en.
- 4. Omstart enheten for automatisk oppgradering av enheten. Oppgraderingsprosessen vises på hovedgrensesnittet.

# **OBS**

Sørg for at enheten er koblet til datamaskinen under overføringen av oppgraderingspakken. Hvis enheten frakobles kan det føre til unødvendige oppgraderingsfeil, fastvareskader osv.

# <span id="page-13-0"></span>2.9 Nullstilling (oversikt)

Du kan aktivere retikkelet for å vise målets posisjon. Funksjoner som frys og zoom bidrar til en mer presis justering av retikkelet. Se **[Nullstilling](#page-24-0)** for å få detaljerte instruksjoner.

# Brukerhåndbok for termisk sikte

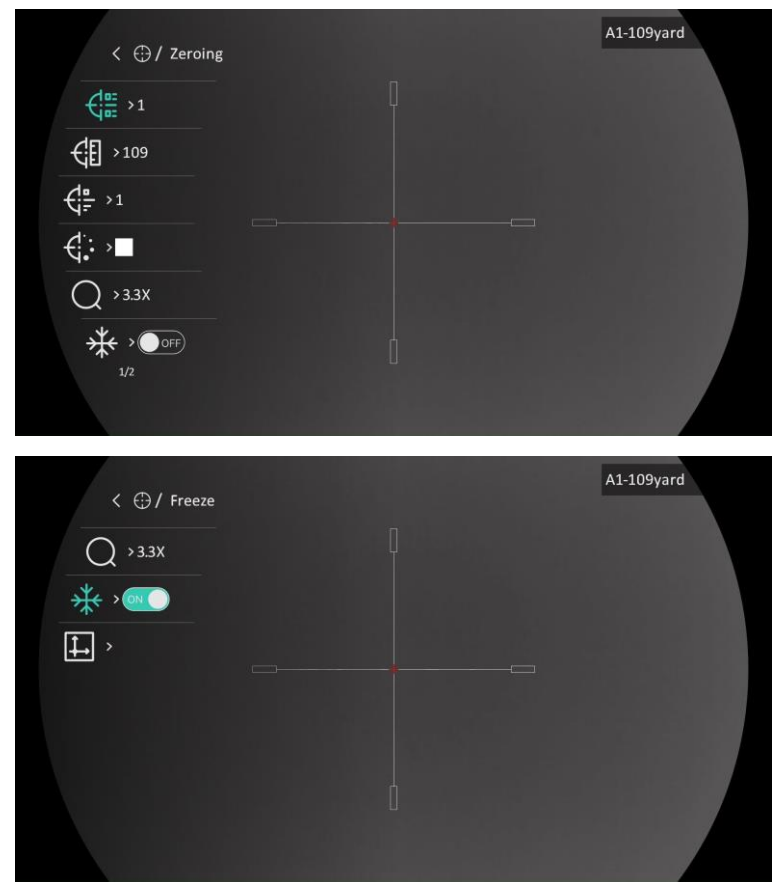

Figur 2-12 Nullstilling

# <span id="page-15-0"></span>3 Bildeinnstillinger

# <span id="page-15-1"></span>3.1 Juster dioptri

## Instruksjoner

- 1. Slå på enheten.
- Åpne linsedekselet.
- 3. Hold enheten og sørg for at øyedelen dekker øyet ditt.
- Juster diopter-justeringsringen helt til OSD-informasjonen eller bildet er tydelig.

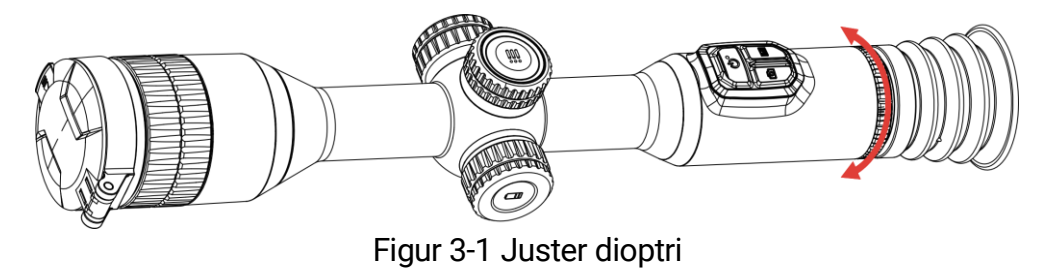

#### $\tilde{i}$ Merk

Ved justering av dioptri, må IKKE overflaten til linsen berøres for å unngå tilgrising av linsen.

# <span id="page-15-2"></span>3.2 Justere fokus

- 1. Slå på enheten.
- 2. Hold enheten og sørg for at øyedelen dekker øyet ditt.
- Juster fokusringen til bildet er tydelig og klart.

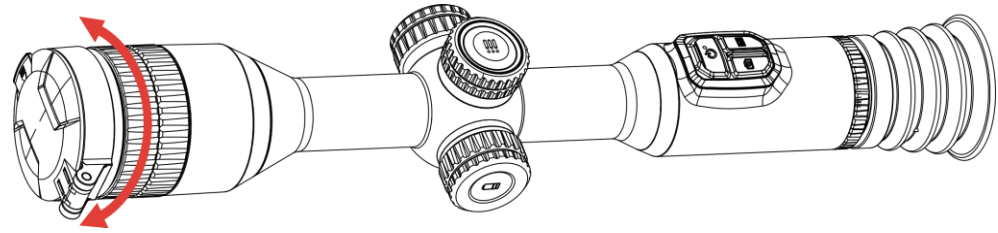

Figur 3-2 Justere fokus

#### $\mathbf{i}$ Merk

Berør ikke overflaten av linsen mens du fokuserer, da dette kan tilsmusse linsen.

# <span id="page-16-0"></span>3.3 Juster lysstyrken

Du kan justere skjermens lysstyrke i hurtigmenyen.

## **Instruksjoner**

- 1. Hold hjulet for å vise menyen.
- 2. Vri på hjulet for å velger  $\overline{Q}$  og trykk på hjulet for å bekrefte.
- 3. Vri på hjulet for å justere lysstyrken for bildet.
- 4. Hold hjulet for å lagre innstillingene og gå ut.

# <span id="page-16-1"></span>3.4 Juster kontrasten

## **Instruksjoner**

- 1. Hold hjulet for å vise menyen.
- 2. Vri på hjulet for å velger  $\bigoplus$  og trykk på hjulet for å bekrefte.
- 3. Vri på hjulet for å justere kontrasten.
- 4. Hold hjulet for å lagre innstillingene og gå ut.

# <span id="page-16-2"></span>3.5 Juster tone

- 1. Hold hjulet for å vise menyen.
- 2. Gå til  $\frac{\Box \Diamond}{\Box \Diamond}$  Avanserte innstillinger, vri på hjulet for å velge  $\bigcirc$  og trykk på hjulet for å bekrefte.
- 3. Vri på hjulet for å velge en tone. Varm og kald kan velges.
- 4. Hold hjulet for å lagre og gå ut.

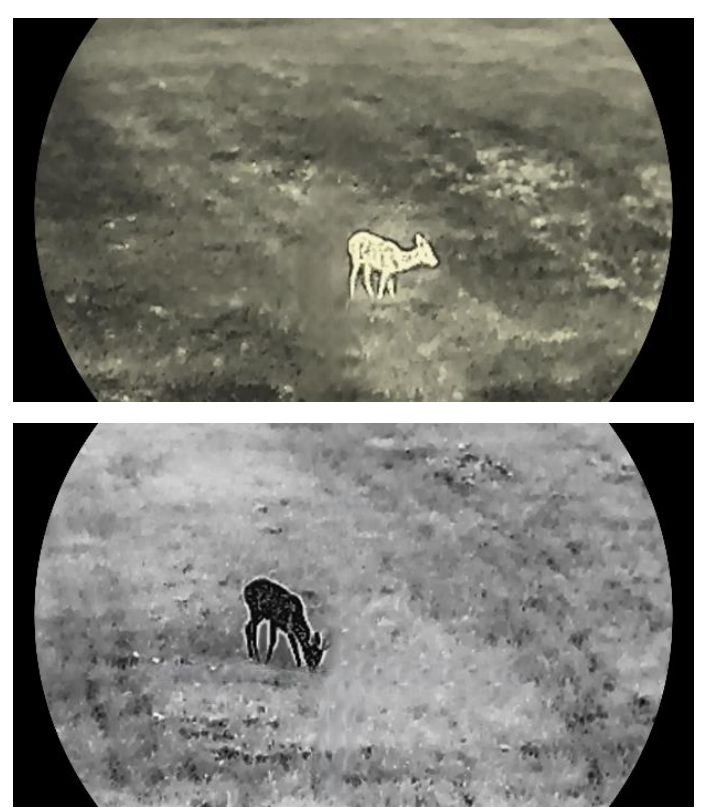

Figur 3-3 Juster tone

# <span id="page-17-0"></span>3.6 Juster skarpheten

- 1. Hold hjulet for å vise menyen.
- 2. Gå til  $\frac{\Box \Diamond}{\Box \Diamond}$  Avanserte innstillinger, vri på hjulet for å velge  $\triangle$  og trykk på hjulet for å bekrefte.
- Drei hjulet for å justere skarpheten.
- 4. Hold hjulet for å lagre innstillingene og gå ut.

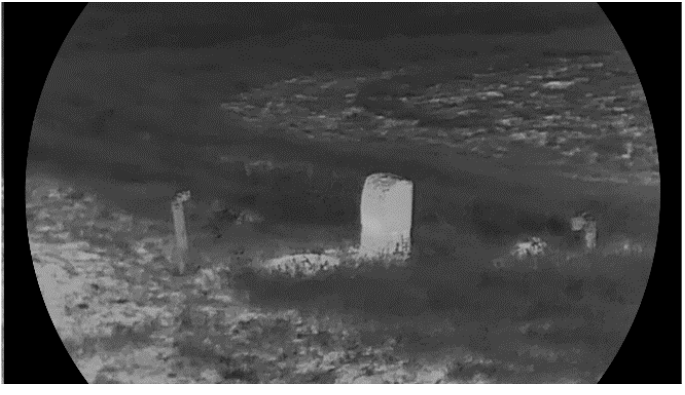

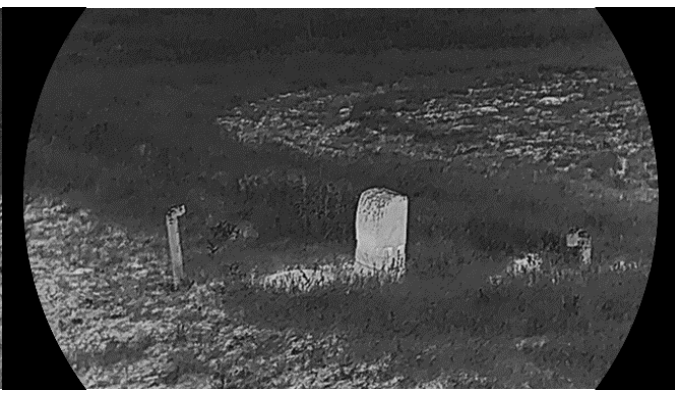

Figur 3-4 Sammenligning av skarphet

# <span id="page-18-0"></span>3.7 Velg scenario-modus

Du kan velge riktig scene ut fra faktisk bruk av scenen for å forbedre visningseffekten.

## **Instruksjoner**

1. Hold hjulet for å vise menyen.

- 2. Gå til  $\frac{12}{10}$  Avanserte innstillinger, vri på hjulet for å velge  $\frac{1}{20}$  og trykk på hjulet for å bekrefte.
- 3. Vri på hjulet for å bytte scene.
	- Gjenkjenning: Gjenkjennelsesmodus anbefales under normale forhold.
	- Jungel: Jungelmodus er det anbefalte valget for jakt og lignende forhold.

4. Hold hjulet for å lagre innstillingene og gå ut.

# <span id="page-18-1"></span>3.8 Angi paletter

Du kan velge forskjellige paletter for å vise de samme omgivelsene med forskjellige effekter. Trykk på  $\boxed{\mathbb{M}}$  i direktevisningen for å bytte palett.

### Hvit varm

Varme områder vises med lysere farge. Jo høyere temperaturen er, desto lysere er fargen.

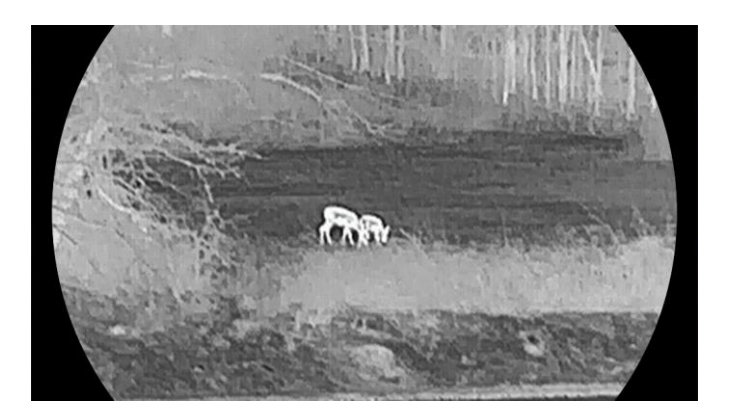

### Svart varm

Kalde områder vises med mørkere farge. Jo høyere temperaturen er, jo mørkere er fargen.

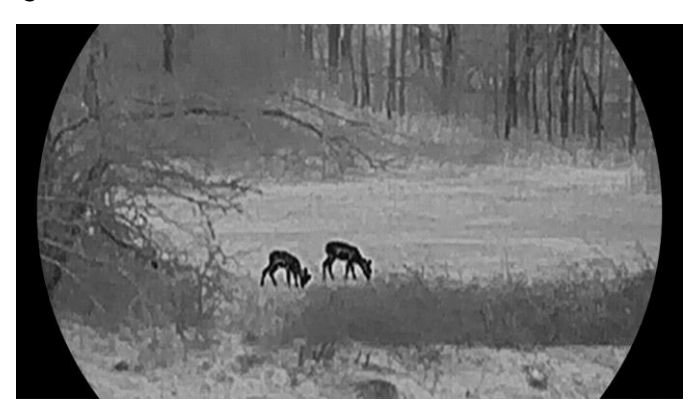

## Rød varm

Kalde områder vises med rød farge. Jo høyere temperaturen er, desto rødere er fargen.

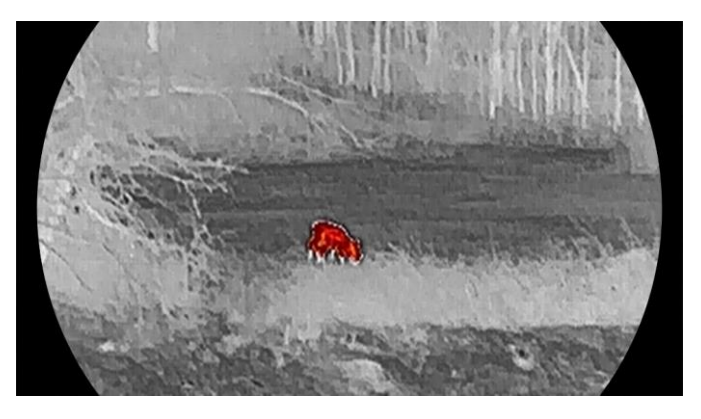

## Fusjon

Fra høy til lav temperatur: bildet går fra hvitt til gult til rødt til rosa til lilla.

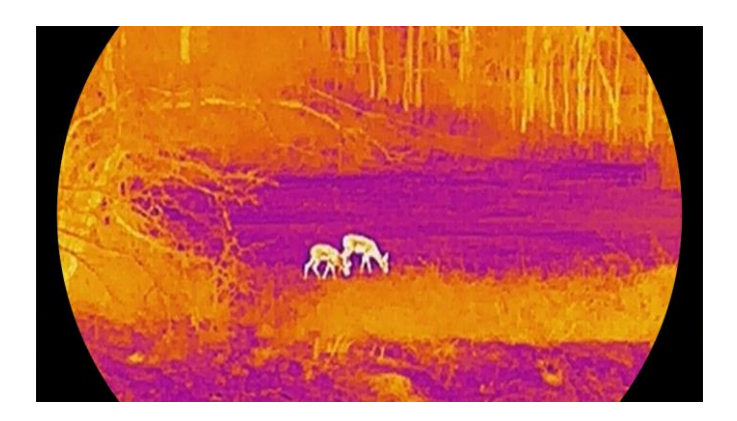

# <span id="page-20-0"></span>3.9 Flatfeltkorreksjon

Denne funksjonen kan motvirke avvik i bildet.

## **Instruksjoner**

- 1. Hold hjulet for å vise menyen.
- 2. Gå til  $\frac{12}{12}$  Avanserte innstillinger og vri på hjulet for å velge  $\frac{12}{12}$ Bildekalibrering. og trykk på hjulet for å bekrefte.
- 3. Vri på hjulet for å bytte bildekalibreringsmoduser, og trykk på hjulet for å bekrefte.
	- Automatisk FFC: Enheten kalibrerer bildet automatisk basert på den angitte tidsplanen når du skrur på kameraet.
	- $\bullet$  Manuell FFC: I grensesnittet for direktevisning, holder du inne  $\boxed{\mathbb{M}}$  for å starte kalibrering.
	- **Ekstern**: Dekk til linsedekselet, og hold inne  $\boxed{\mathbb{M}}$  for å starte kalibrering i grensesnittet for direktevisning.

4. Hold hjulet for å lagre innstillingene og gå ut.

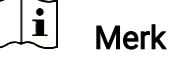

Nedtellingen starter før enheten utfører FFC automatisk.

# <span id="page-20-1"></span>3.10 Riktig defekt piksel

Enheten kan rette opp de defekte pikslene på skjermen.

### **Instruksjoner**

1. Hold hjulet for å vise menyen.

- 2. Gå til  $\frac{|\mathbf{a}|}{|\mathbf{a}|}$  Avanserte innstillinger, vri på hjulet for å velge  $\frac{|\mathbf{a}|}{|\mathbf{a}|}$  DPC og trykk på hjulet for å bekrefte.
- 3. Trykk på hjulet for å velge X- eller Y-akse. Roter deretter hjulet for å stille inn koordinatene til markøren når den døde pikselen.

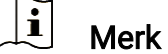

Hvis du velger X-aksen, beveger pekeren seg til høyre og venstre, og hvis du velger Y-aksen, beveger pekeren seg opp og ned.

Trykk to ganger på hjulet for å korrigere den døde pikselen.

5. Hold hjulet for å lagre og gå ut.

#### $\mathbf{i}$ Merk

Den valgte, defekte pikselen kan forstørres og vises til høyre i grensesnittet.

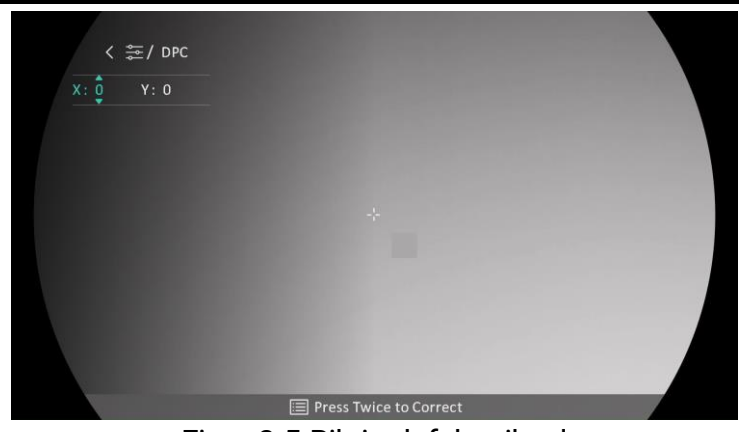

Figur 3-5 Riktig defekt piksel

#### $\mathbf{i}$ **Merk**

Hvis skjermmenyen blokkerer den defekte pikselen, flytter du pekeren til den defekte pikselen. Enheten utfører så automatisk skjermspeiling.

# <span id="page-21-0"></span>3.11 Juster digital zoom

I sanntidsvisning: Vri på hjulet for å justere den digitale zoomen til enheten.

### **Instruksjoner**

1. Hold hjulet for å vise menyen.

2. Gå til  $\frac{|\mathbf{a}|^2}{2}$  Avanserte innstillinger, og roter hjulet for å velge  $\left(\frac{1}{2}\right)$ .

- Trykk på hjulet for å gå inn i innstillingsgrensesnittet, og roter hjulet for å velge en zoom-modus.
	- Flere: Forholdet for digital zoom kan settes til 1×, 2×, 4× og 8×.
	- Kontinuerlige: Det digitale zoomforholdet kan stilles inn fra 1,0× til 8,0× kontinuerlig.
- 4. Hold hjulet for å lagre og gå ut.
- I direktevisningen: Vri på hjulet for å justere den digitale zoomen for enheten.

#### $|\check{\mathbf{i}}|$ Merk

Når du endrer digital zoom-forholdet, vises den faktiske størrelsen i det venstre grensesnittet (faktisk forstørrelse = objektivoptisk forstørrelse × digitalt zoomforhold). For eksempel er linsens optimale forstørrelse 3,3×, digitalt zoomforhold er 2×, og faktisk forstørrelse er 6,6×.

# <span id="page-22-0"></span>3.12 Angi bilde i bildemodus

- 1. Hold hjulet for å vise menyen.
- 2. Vri på hjulet for å velge  $\Box$ , og trykk på hjulet for å aktivere Bluetooth. Detaljene vises øverst i midten av grensesnittet.
- 3. Hold hjulet for å gå ut.

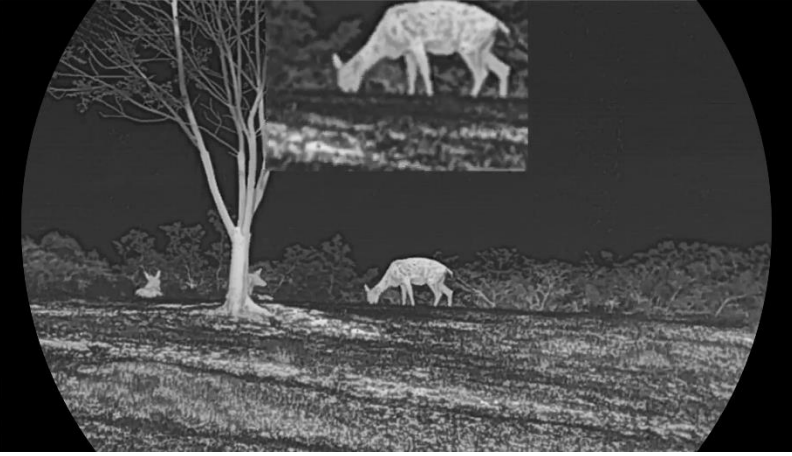

Figur 3-6 Bilde i bilde-modus

#### $\left[\mathbf{i}\right]$ Merk

- Når retikkel er aktivert, er PIP-visningen retikkelens detalj. Når trådkorset er slått av, er PIP-visningen i detaljene i den sentrale delen.
- Hvis PIP-funksjonen er aktivert, zoomer kun PIP-visningen når du justerer den digitale zoomen.

# <span id="page-23-0"></span>3.13 Angi Bilde Pro

Bilde pro håndterer forbedring av bildedetaljer. Når du aktiverer denne funksjonen, forbedres detaljene i hele bildet for sanntidsvisning blir forbedret.

## **Instruksjoner**

- 1. Hold hjulet for å vise menyen.
- 2. Gå til  $\frac{|\mathbf{a}|}{|\mathbf{a}|}$  Avanserte innstillinger, vri på hjulet for å velge  $\frac{|\mathbf{a}|}{|\mathbf{a}|}$  og trykk på hjulet for å aktivere denne funksjonen.
- 3. Hold hjulet for å lagre innstillingene og gå ut.

### Resultat

Detaljene i hele bildet for sanntidsvisning blir forbedret.

# <span id="page-24-0"></span>4 Nullstilling

# <span id="page-24-1"></span>4.1 Angi trådkorsmodus

Du kan velge en trådkorsmodus i henhold til dine preferanser og forskjellige situasjoner.

### **Instruksjoner**

1. Hold hjulet for å vise menyen.

- 2. Gå til  $\frac{|\mathbf{a}|}{|\mathbf{a}|}$  Avanserte innstillinger, og roter hjulet for å velge  $\frac{|\mathbf{a}|}{|\mathbf{a}|}$ .
- Trykk på hjulet for å gå inn i innstillingsgrensesnittet, og roter hjulet for å velge en trådkorsmodus.
	- Fast trådkors: Denne modusen sentreres rundt trådkorset når du bytter det digitale zoomforholdet.
	- Sentralt trådkors: Denne modusen sentreres rundt bildet når du bytter digital zoom-forhold, med trådkorsposisjonen uendret.

4. Hold hiulet for å lagre og gå ut.

#### $\left| \mathbf{i} \right|$ Merk

- Det digitale zoomforholdet går tilbake til 1× når du bytter trådkorsmodus.
- Hvis du velger fast trådkors, kan det kontinuerlige zoomforholdet angis fra 1,0× til 8,0×.
- Hvis du velger sentralt trådkors, kan det kontinuerlige zoomforholdet angis fra 2,0× til 8,0×.

# <span id="page-24-2"></span>4.2 Velg Nullstillingsprofiler

Du kan konfigurere og lagre trådkorsinnstillingene i nullstillingsprofiler i henhold til ulike situasjoner.

### **Instruksjoner**

1. Hold hjulet for å vise menyen.

2. Gå til  $\frac{|\mathbf{a}|}{|\mathbf{a}|}$  Avanserte innstillinger, og roter hjulet for å velge  $\left(\frac{1}{|\mathbf{a}|}\right)$ .

Vri på hjulet for å velge en nullstillingsprofil.

4. Hold hjulet for å lagre og gå ut.

### Resultat

Øverst til høyre i bildet vises retikkelinformasjonen. For eksempel betyr B4- 101 yard at du bruker trådkors nr. 4 i nullstillingsprofil B, mens den angitte avstanden er 101 yard.

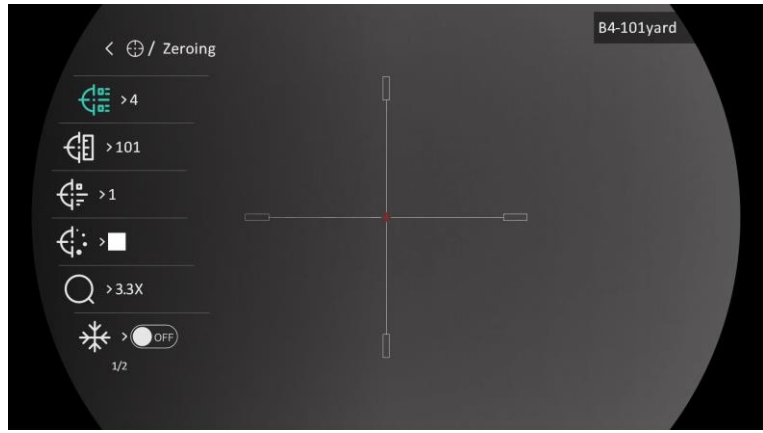

Figur 4-1 Bruke en retikkel

#### $\mathbf{i}$ Merk

Det er totalt 5 nullstillingsprofiler, og du kan konfigurere 5 retikler i hver nullstillingsgruppe.

# <span id="page-25-0"></span>4.3 Angi retikkel

Du kan velge et retikkel i den gjeldende nullstillingsprofilen, og angi parametere som type, farge og posisjon for retikkelet.

### Før du starter

Velge en nullstillingsprofil.

- 1. Hold hjulet for å vise menyen.
- 2. Gå til  $\frac{12}{10}$  Avanserte innstillinger, og roter hjulet for å velge  $\left(\frac{1}{1}\right)$ . Trykk på hjulet for å åpne innstillingsmenyen.
- 3. Velg  $\frac{1}{\sqrt{2}}$  Nullstilling og trykk på hjulet for å bekrefte. Vri på hjulet for å velge et trådkorsnr. Du kan velge AV for å deaktivere trådkorset.
- 4. Velg  $\frac{1}{\sqrt{2}}$  Type og trykk på hjulet for å bekrefte. Vri på hjulet for å velge retikkeltype. Du kan velge blant ti typer retikkel.
- 5. Velg  $\overrightarrow{f}$  Farge og trykk på hjulet for å bekrefte. Vri på hjulet for å velge retikkelfarge. Svart, hvit, grønn og rød kan velges.
- (Valgfritt) Gjenta trinn 3 til 5 for å konfigurere andre retikler i denne nullstillingsprofilen.

#### $\mathbf{i}$ Merk

Når du bytter retikkelnr., vises en melding i grensesnittet. Velg OK for å lagre parametrene for gjeldende retikkel.

7. Hold inne hjulet for å avslutte i henhold til oppfordringen.

- OK: Lagre parameteren og gå ut.
- AVBRYT: Avslutt uten å lagre parameterne.

#### $\mathbf{H}$ Merk

- Du kan konfigurere 5 trådkors i hver nullstillingsprofil.
- Dersom PIP-funksjonen er aktivert, kan målsiktet forstørres i grensesnittet.
- Hvis du setter retikkelfargen som hvit eller svart I svart varm-modus og hvit varm-modus vil fargene på retikkelen bli invertert automatisk for bedre å sikte mot målet.

# <span id="page-26-0"></span>4.4 Riktig retikkel

Korrigering av retikkelet kan hjelpe deg med å sikte mot målet med høy nøyaktighet, ved å markere forskyvningen mellom det store og det lille retikkelet. Funksjoner som Frys og Zoom bidrar til en mer presis justering av retikkelet.

## Før du starter

Velge en nullstillingsprofil.

- 1. Hold hjulet for å vise menyen.
- 2. Gå til  $\frac{12}{10}$  Avanserte innstillinger, og roter hjulet for å velge  $\left(\frac{1}{1}\right)$ . Trykk på hjulet for å åpne innstillingsmenyen.
- 3. Velg  $\frac{\sqrt{dx}}{\sqrt{x}}$  Nullstilling, og trykk på hjulet for å bekrefte. Vri på hjulet for å velge et retikkel som du vil korrigere.
- 4. Still inn avstanden til målet.
- 1) Drei på hjulet for å velge  $\frac{1}{\sqrt{2}}$  Avstand.
- 2) Trykk på hjulet for å velge nummeret du vil endre.
- 3) Drei på hjulet for å endre tallet, og trykk på hjulet for å fullføre innstillingen.
- 5. Velg  $\bigcirc$  Zoom, og trykk på hjulet for å bekrefte. Vri på hjulet for å velge forholdet for digital zoom.
- Sikt mot målet og trekk i avtrekkeren. Tilpass retikkelet til treffpunktet.
	- 1) Sikt retikkelen mot målet.
	- 2) Velg  $*$  Frys. Vri på hjulet for å aktivere funksjonen.
	- 3) Drei på hjulet for å stille koordinatene, helt til det store trådkorset er tilpasset treffpunktet. Trykk på hjulet for å velge akser. Hvis du velger X, beveger retikkelen seg til høyre og venstre, og hvis du velger Y, beveger retikkelen seg opp og ned. Hold på hjulet for å fullføre innstillingen.

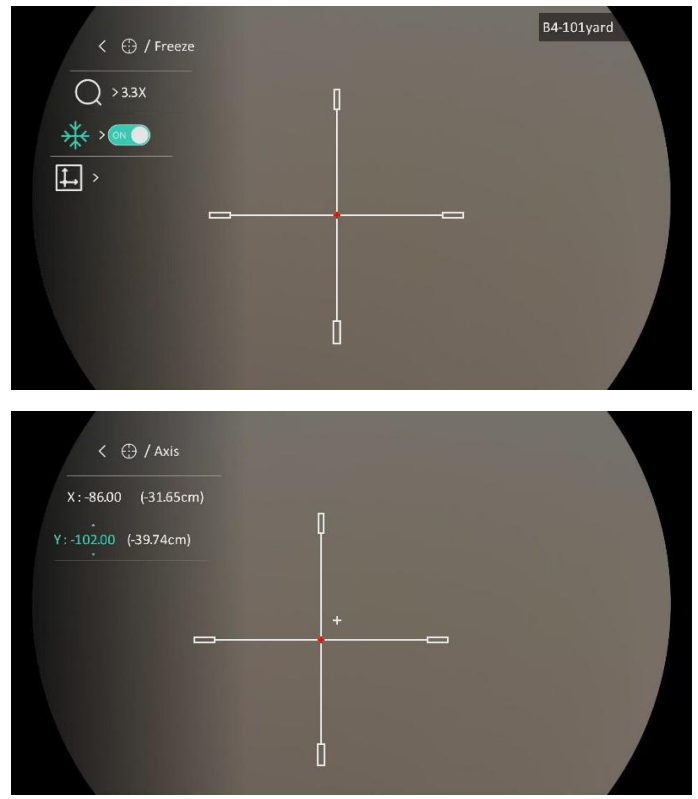

Figur 4-2 Aktiver frys

#### $\widetilde{\mathbf{I}}$ Merknad

- $\bullet$  Når du bytter retikkelnr., vises en melding i grensesnittet. Velg OK for å lagre parametrene for gjeldende retikkel.
- Når du aktiverer frysefunksjonen i retikkelet, kan du justere posisjonen til markøren i et frosset bilde. Denne funksjonen kan forhindre bildeflukt.
- 7. Hold inne hjulet for å avslutte innstillingsmenyen i henhold til oppfordringen.
	- OK: Lagre parameteren og gå ut.
	- AVBRYT: Avslutt uten å lagre parameterne.
- Trekk i avtrekkeren på nytt for å bekrefte at siktepunktet er tilpasset treffpunktet.
- (Valgfritt) Gjenta trinn 3 til 8 for å konfigurere posisjonen til de andre retiklene i denne nullstillingsprofilen.

# <span id="page-29-0"></span>5 Måle avstand

Enheten kan detektere avstanden mellom målet og observasjonsposisjonen.

### Før du starter

Når du måler avstanden, må du holde hånden og enheten helt i ro. Bevegelser kan påvirke presisjonen.

## **Instruksjoner**

- 1. Hold hjulet for å vise menyen.
- 2. Gå til  $\frac{12}{10}$  Avanserte innstillinger, og roter hjulet for å velge  $\mathcal{L}$ . Trykk på hjulet for å åpne innstillingsmenyen.
- Still inn parametre for målet.
	- 1) Vri på hjulet for å velge mål fra ulv, brunbjørn, rådyr og egendefinert.
	- 2) Trykk og drei hiulet for å angi målhøyde.

#### $|\mathbf{i}|$ Merk

De tilgjengelige høydene går fra 0,1 m til 9,0 m.

- 3) Klikk på hjulet for å bekrefte.
- 4) Hold hjulet for å lagre innstillingene og gå tilbake til grensesnittet for avstandsmåling.
- 4. Still inn midten av toppmerket med kanten av måltoppen, og trykk på hiulet for å bekrefte.
- Still inn midten av bunnmerket med kanten av målbunnen, og trykk på hiulet for å bekrefte.

### Resultat

Den høyre toppen i bildet viser resultatet for distansemålingen og målets høyde.

# Brukerhåndbok for termisk sikte

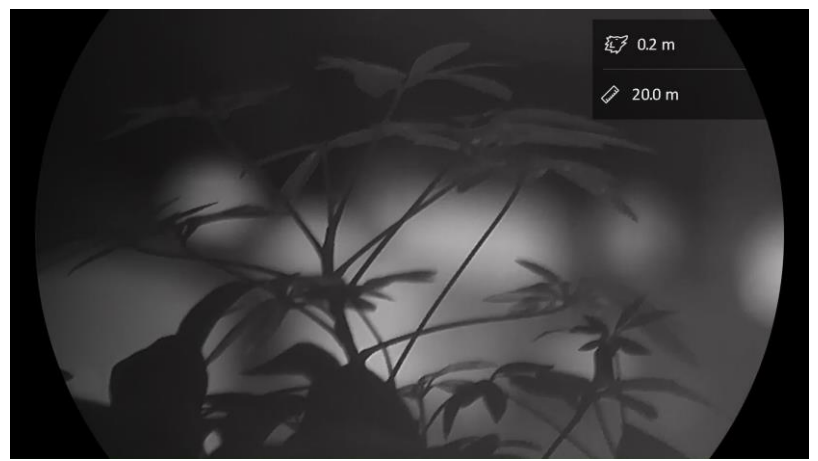

Figur 5-1 Resultat av måling

# <span id="page-31-0"></span>6 Generelle innstillinger

# <span id="page-31-1"></span>6.1 Angi OSD

Denne funksjonen kan skjule eller vise menyinformasjonen på direktevisningen.

## **Instruksjoner**

1. Hold hjulet for å vise menyen.

- 2. Gå til  $\frac{12}{10}$  Avanserte innstillinger, og roter hjulet for å velge  $\frac{1}{10}$ .
- 3. Trykk på hjulet for å åpne grensesnittet for OSD-innstillinger.
- 4. Vri på hjulet for å velge Tid, Dato eller OSD, og trykk på hjulet for å slå den valgte OSD-informasjonen av eller på.

5. Hold hjulet for å lagre og gå ut.

#### $\mathbf{i}$ Merk

Hvis du skrur av OSD, vil all OSD-informasjon i sanntidsvisningen vil ikke vises.

# <span id="page-31-2"></span>6.2 Velg merkelogo

Du kan legge til merkelogo på grensesnittet for sanntidsvisning, opptak og videoer.

## **Instruksjoner**

1. Hold hjulet for å vise menyen.

2. Gå til  $\frac{12}{10}$  Avanserte innstillinger, og roter hjulet for å velge  $\frac{12}{10}$ .

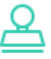

3. Trykk på hjulet for å aktivere alternativet for Merkelogo.

4. Hold hjulet for å lagre innstillingene og gå ut.

## Resultat

Merkelogo vises på nedre venstre del av bildet.

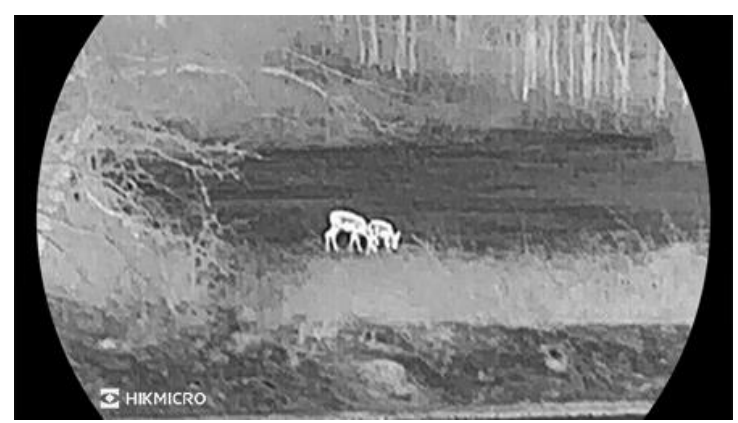

Figur 6-1 Visning av merkelogo

# <span id="page-32-0"></span>6.3 Forbrenningsforebygging

Unngå direkte sollys og aktiver funksjonen for brannforebygging for å redusere risikoen for sensorskader fra varmen.

## **Instruksjoner**

1. Hold hjulet for å vise menyen.

- 2. Gå til  $\frac{12}{10}$  Avanserte innstillinger, og roter hjulet for å velge  $\binom{4}{1}$ .
- 3. Trykk på hjulet for å aktiver eller deaktivere Brennehindring-funksjonen.
- 4. Hold hjulet for å lagre innstillingene og gå ut.

# <span id="page-32-1"></span>6.4 Varmesporing

Enheten kan registrere den høyeste temperaturen i synsfeltet og markere punktet i visningen.

### **Instruksjoner**

- 1. Hold hjulet for å vise menyen.
- 2. Gå til  $\frac{|\mathbf{a}|}{|\mathbf{a}|}$  Avanserte innstillinger, og roter hjulet for å velge  $\frac{|\mathbf{a}|}{|\mathbf{a}|}$ .
- Trykk på hjulet for å aktivere funksjonen og markere stedet for høyeste temperatur.
- 4. Hold hjulet for å lagre innstillingene og gå ut.

### Resultat

Når funksjonen er aktivert, vises  $\div$  på punktet med høyest temperatur. Når scenarioet endrer seg, blir  $\div$  flyttet.

## Brukerhåndbok for termisk sikte

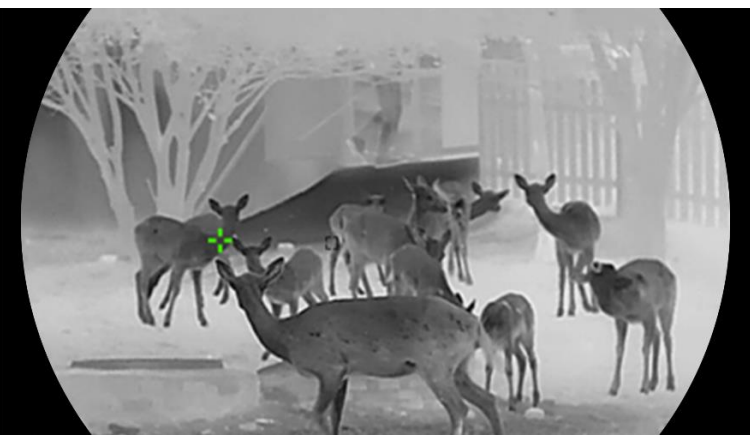

Figur 6-2 Varmesporing

# <span id="page-33-0"></span>6.5 Bildetaking og video

## <span id="page-33-1"></span>6.5.1 Ta bilde

I grensesnittet for sanntidsvisning trykker du på  $\Box$  for å ta bilde.

#### $\mathbf{i}$ Merk

- Når bildet blir tatt, fryser bildet i ett sekund og det vises en melding på skjermen.
- **•** For eksport av bilder referer til *[Eksporter filer](#page-34-1)*.

# <span id="page-33-2"></span>6.5.2 Velg lyd

Hvis du slår på lydfunksjonen, vil lyden bli tatt opp sammen med videoen. Når det er for mye støy i videoen, kan du slå av denne funksjonen.

### Instruksjoner

1. Hold hjulet for å vise menyen.

- 2. Gå til  $\frac{12}{10}$  Avanserte innstillinger, og roter hjulet for å velge  $\Box$ .
- 3. Trykk på hjulet for å aktivere eller deaktivere denne funksjonen.
- 4. Hold hjulet for å lagre innstillingene og gå ut.

## <span id="page-33-3"></span>6.5.3 Innspilling av video

### **Instruksjoner**

1. I grensesnittet for sanntidsvisning, trykker du på  $\Box$  for å starte opptak.

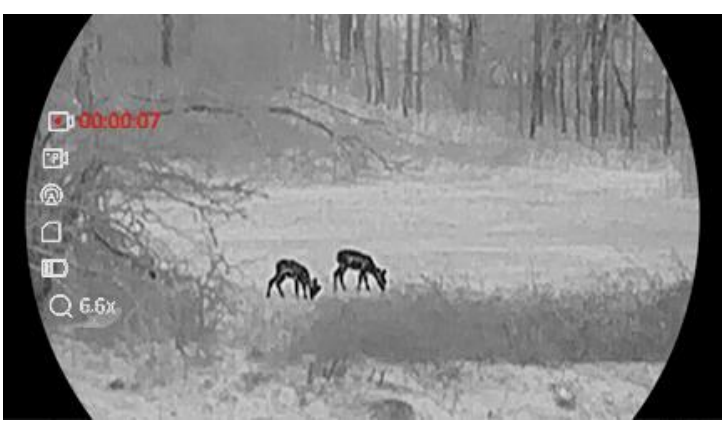

Figur 6-3 Start opptak

Det venstre bildet viser informasjon om opptakstiden.

2. Hold inne  $\circ$  igjen for å stoppe opptaket.

## <span id="page-34-0"></span>6.5.4 Forhåndsopptak av video

Etter at du har aktivert denne funksjonen og valgt tid for forhåndsopptak, kan enheten automatisk starte opptak 7, 10 eller 15 sekunder før rekylaktiveringen og avslutte opptak 7, 10 eller 15 sekunder etter rekylaktiveringen.

## **Instruksjoner**

1. Hold hjulet for å vise menyen.

- 2. Gå til  $\frac{|\mathbf{a}|}{|\mathbf{a}|}$  Avanserte innstillinger, og roter hjulet for å velge  $\frac{|\mathbf{a}|}{|\mathbf{a}|}$ .
- Trykk på hjulet for å åpne innstillingsmenyen. Drei på hjulet for å endre forhåndsopptakstid. 7 s, 10 s, og 15 s kan velges. Du kan også velge AV for å slå av funksjonen.
- 4. Hold hjulet for å lagre innstillingene og gå ut.

# <span id="page-34-1"></span>6.6 Eksporter filer

# <span id="page-34-2"></span>6.6.1 Eksporter filer via HIKMICRO Sight

Du kan få tilgang til enhetsalbum og eksportere filer til telefonen din via HIKMICRO Sight.

## Før du starter

Installer HIKMICRO Sight på mobiltelefonen din.

- 1. Åpne HIKMICRO Sight og koble enheten din til appen. Se [App-tilkobling](#page-11-0).
- 2. Trykk på Media for å få tilgang til enhetsalbum.

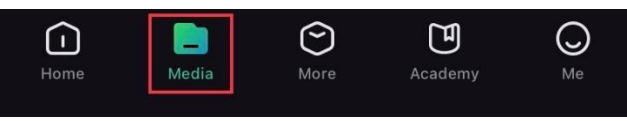

Figur 6-4 Få tilgang til enhetsalbum

- 3. Trykk på Lokal eller Enhet for å se bildene og videoene.
	- Lokalt: Du kan se filene som er fanget på appen.
	- Enhet: Du kan se filene til gjeldende enhet.

#### $\mathbf{i}$ **Merk**

Bildene eller videoene vises kanskje ikke på Enheten. Trekk ned for å oppdatere siden.

4. Trykk for å velge en fil, og trykk på Last ned for å eksportere filen til dine lokale telefonalbum.

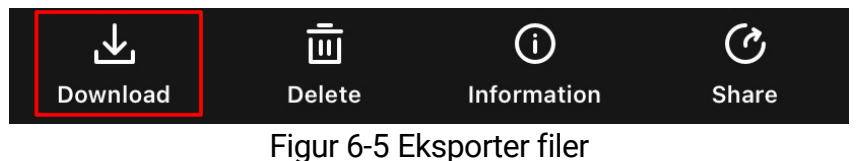

#### $\mathbf{i}$ Merk

- Gå til Meg -> Om -> Bruksanvisning i appen for å se mer detaljerte handlinger.
- Du kan også få tilgang til enhetsalbum ved å trykke på ikonet nederst til venstre i live view-grensesnittet.
- Eksporthandlingen kan variere basert på appoppdateringene. Bruk den faktiske appversjonen som referanse.

# <span id="page-35-0"></span>6.6.2 Eksporter filer via PC

Denne funksjonen brukes til å eksportere videoer og bilder.

## Før du starter

Sørg for at enheten er på når du kobler til kabelen.

### **Instruksjoner**

1. Koble enheten til en datamaskin med Type C-kabelen.

#### $\widetilde{[{\bf i}]}$ Merk

Sørg for at enheten er på når du kobler til kabelen.

- Åpne en mappe på datamaskinen og velg disken til enheten. Gå til DCIM-mappen og finn mappen som er navngitt etter ønsket år og måned. Hvis du for eksempel tar et bilde eller spiller inn en video i juni 2023, går du til DCIM -> 202306 for å finne bildet eller videoen.
- Velg og kopier filer til datamaskinen.
- 4. Koble enheten fra PC-en.

#### $\left| \mathbf{i} \right|$ **Merknad**

- Enheten viser bilder når du kobler den til en PC. Men funksjoner slik som opptak, ta bilder og aktiveringspunkt er deaktivert.
- Når du kobler enheten til en datamaskin for første gang, installerer den automatisk et filbehandlingsprogram.

# <span id="page-37-0"></span>7 Systeminnstillinger

# <span id="page-37-1"></span>7.1 Justere dato

## **Instruksjoner**

- 1. Hold hjulet for å vise menyen.
- 2. Gå til  $\frac{|\mathcal{S}|}{|\mathcal{S}|}$  Avanserte innstillinger, og roter hjulet for å velge  $\|\equiv\|$ .
- Trykk på hjulet for å åpne konfigurasjonsgrensesnittet.
- Trykk på hjulet for å velge år, måned eller dag, og drei på hjulet for å endre tallet.
- 5. Hold hjulet for å lagre innstillingene og gå ut.

# <span id="page-37-2"></span>7.2 Synkroniser klokken

### Trinn

1. Hold hjulet for å vise menyen.

- 2. Gå til  $\frac{|\mathcal{C}|}{|\mathcal{C}|}$  Avanserte innstillinger, og roter hjulet for å velge  $\left(\frac{1}{\mathcal{C}}\right)$ .
- 3. Trykk på hjulet for å åpne konfigurasjonsgrensesnittet.
- 4. Drei på hjulet for å bytte klokkesystemet. Du kan velge blant 24-timers og 12-timers klokke. Hvis du velger 12-timers klokke, trykker du på hjulet før du dreier på hjulet for å velge AM og PM.
- Trykk på hjulet for å velge time eller minutt, og drei på hjulet for å endre tallet.
- Hold hjulet for å lagre innstillingene og gå ut.

# <span id="page-37-3"></span>7.3 Velge språk

Du kan velge språk for enheten.

## **Instruksjoner**

1. Hold hjulet for å vise menyen.

- 2. Gå til  $\frac{12}{10}$  Avanserte innstillinger, og roter hjulet for å velge  $\sqrt{9}$ .
- Trykk på hjulet for å åpne konfigurasjonsgrensesnittet.
- Drei hjulet for å velge språk etter behov, og trykk på hulet for å bekrefte.
- 5. Hold hiulet for å lagre innstillingene og gå ut.

# <span id="page-38-0"></span>7.4 Konfigurer enhet

Du kan bytte måleenheten for lasermåling.

## Instruksjoner

- 1. Hold hjulet for å vise menyen.
- 2. Gå til  $\frac{12}{10}$  Avanserte innstillinger, og roter hjulet for å velge  $\frac{10}{10}$ .
- 3. Trykk på hjulet for å åpne konfigurasjonsgrensesnittet.
- Vri på hjulet for å velge enhet etter ønske.
- 5. Hold hjulet for å lagre innstillingene og gå ut.

# <span id="page-38-1"></span>7.5 Vis enhetsinformasjon

## **Instruksjoner**

- 1. Hold hjulet for å vise menyen.
- 2. Gå til  $\frac{12}{10}$  Avanserte innstillinger, og roter hjulet for å velge  $(i)$ .
- Trykk på hjulet for å bekrefte. Du kan vise enhetsinformasjon som versjon og serienummer.
- 4. Hold hjulet for å lagre innstillingene og gå ut.

# <span id="page-38-2"></span>7.6 Gjenopprett enheten

- 1. Hold hjulet for å vise menyen.
- 2. Gå til  $\frac{12}{10}$  Avanserte innstillinger, og roter hjulet for å velge  $\left| \leftarrow \right|$ .
- Trykk på hjulet for å gjenopprette alle parametrene (unntatt trådkorset) til enheten til standardverdier i henhold til ledeteksten.

# <span id="page-39-0"></span>8 Vanlige spørsmål

# <span id="page-39-1"></span>8.1 Hvorfor er skjermen av?

- Sjekk om enheten er uten batteri, i standby-modus eller om Automatisk av er aktivert.
- Sjekk skjermen på nytt etter å ha ladet enheten i fem minutter.

# <span id="page-39-2"></span>8.2 Bildet er uklart, hvordan kan jeg justere det?

[Juster](#page-15-1) diopterringen eller fokusringen til bildet er tydelig. Referer til *Juster* [dioptri](#page-15-1) eller [Justere fokus](#page-15-2).

# <span id="page-39-3"></span>8.3 Bildetaking eller opptak mislykkes. Hva er problemet?

Kontroller følgende elementer.

- Er enheten koblet til datamaskinen? Bildetaking og opptak er deaktivert i denne tilstanden.
- **•** Er lagringsplassen full?
- Har enheten lavt batteri?

# <span id="page-39-4"></span>8.4 Hvorfor klarer ikke datamaskinen å identifisere enheten?

Kontroller følgende elementer.

- Er enheten koblet til datamaskinen med den medfølgende USBkabelen?
- Hvis du bruker en annen USB-kabel, må kabelen ikke være lengre enn én meter.

# Juridisk informasjon

## JURIDISK INFORMASJON

DENNE HÅNDBOKEN OG PRODUKTET DEN GJELDER FOR (MASKINVARE, FASTVARE OG PROGRAMVARE) LEVERES «SOM DET ER», INKLUDERT ALLE FEIL OG MANGLER, TIL DEN GRAD DETTE TILLATES AV GJELDENDE LOVVERK. HIKMICRO GIR INGEN GARANTIER, HVERKEN DIREKTE ELLER UNDERFORSTÅTTE, OM BLANT ANNET SALGBARHET, TILFREDSSTILLENDE KVALITET ELLER EGNETHET FOR SPESIFIKKE FORMÅL. ALL BRUK AV PRODUKTET SKJER UTELUKKENDE PÅ DIN EGEN RISIKO. HIKMICRO ER IKKE UNDER NOEN OMSTENDIGHETER ANSVARLIGE OVERFOR DEG FOR EVENTUELLE SPESIELLE SKADER. FØLGESKADER, TILFELDIGE SKADER ELLER INDIREKTE SKADER, INKLUDERT BLANT ANNET TAP AV FORTJENESTE, AVBRUDD I FORRETNINGSDRIFT, TAP AV DATA, SKADER PÅ DATASYSTEMER ELLER TAP AV DOKUMENTASJON SOM OPPSTÅR I FORBINDELSE MED BRUKEN AV DETTE PRODUKTET, UAVHENGIG AV OM DETTE SKJER GRUNNET KONTRAKTSBRUDD, FORSØMMELSE, PRODUKTFEIL ELLER ANNET, SELV NÅR HIKMICRO HAR BLITT VARSLET OM AT SLIKE SKADER KAN OPPSTÅ.

DU ERKJENNER AT SIKKERHETSRISIKOER LIGGER I INTERNETTS NATUR, OG AT HIKMICRO IKKE TAR NOE ANSVAR FOR UNORMAL DRIFT, LEKKASJER AV PERSONVERN ELLER ANDRE SKADER SOM FØLGER AV CYBERANGREP, VIRUSINFISERING ELLER ANDRE INTERNETTRISIKOER. IMIDLERTID VIL HIKMICRO LEVERER TIDLIG TEKNISK SUPPORT HVIS NØDVENDIG.

DU GODTAR Å BRUKE DETTE PRODUKTET I SAMSVAR MED ALLE GJELDENDE LOVER, OG AT DU ER ENEANSVARLIG FOR Å FORSIKRE DEG OM AT DIN BRUK SKJER I SAMSVAR MED GJELDENDE LOVER. SPESIFIKT NEVNES AT DU ER ANSVARLIG FOR Å BRUKE DETTE PRODUKTET PÅ EN MÅTE SOM IKKE KRENKER RETTIGHETENE TIL TREDJEPARTER, BLANT ANNET RETT TIL PUBLISERING, IMMATERIELLE EIENDOMSRETTIGHETER ELLER LOVER OM DATABESKYTTELSE OG PERSONVERN. DU MÅ IKKE BRUKE DETTE PRODUKTET TIL ULOVLIG JAKT PÅ DYR, BRUDD PÅ PRIVATLIVETS FRED ELLER ANDRE FORMÅL SOM ER ULOVLIGE ELLER STRIDER MOT OFFENTLIGHETENS INTERESSER. DU SKAL IKKE BRUKE PRODUKTET TIL ULOVLIGE FORMÅL, SÅNN SOM UTVIKLING ELLER PRODUKSJON AV MASSEØDELEGGELSESVÅPEN, UTVIKLING ELLER PRODUKSJON AV KJEMISKE OG BIOLOGISKE VÅPEN, ENHVER FORM FOR AKTIVITET KNYTTET TIL KJERNEVÅPEN ELLER UTRYGG BRUK AV

KJERNEFYSISK MATERIALE ELLER I FORBINDELSE MED BRUDD PÅ MENNESKERETTIGHETENE.

OVERHOLD ALLE FORBUD OG PÅBUD I ALLE GJELDENDE LOVER OG REGLER, SPESIELT LOKALE LOVER FOR VÅPEN OG/ELLER JAKT. GJØR DEG ALLTID KJENT MED NASJONALE REGLER OG KRAV FØR DU KJØPER ELLER BRUKER DETTE PRODUKTET. DU KAN VÆRE PÅLAGT Å SØKE OM TILLATELSER, SERTIFIKATER OG/ELLER LISENSER FØR DU KJØPER, SELGER, MARKEDSFØRER OG/ELLER BRUKER DETTE PRODUKTET. HIKMICRO SKAL IKKE VÆRE ANSVARLIG FOR NOEN SLIK ULOVLIG ELLER UPASSENDE KJØP, SALG, MARKEDSFØRING OG BRUK AV SLUTTBRUKER, OG SPESIELLE, TILFELDIGE ELLER INDIREKTE SKADER ELLER FØLGESKADER SOM OPPSTÅR FRA DETTE.

HVIS DET OPPSTÅR KONFLIKTER MELLOM BRUKERHÅNDBOKEN OG GJELDENDE LOVVERK, ER DET SISTNEVNTE SOM GJELDER.

# Regulatorisk informasjon

Disse klausulene gjelder kun for produktene med det tilsvarende merket eller informasjonen.

## Samsvarserklæring for EU

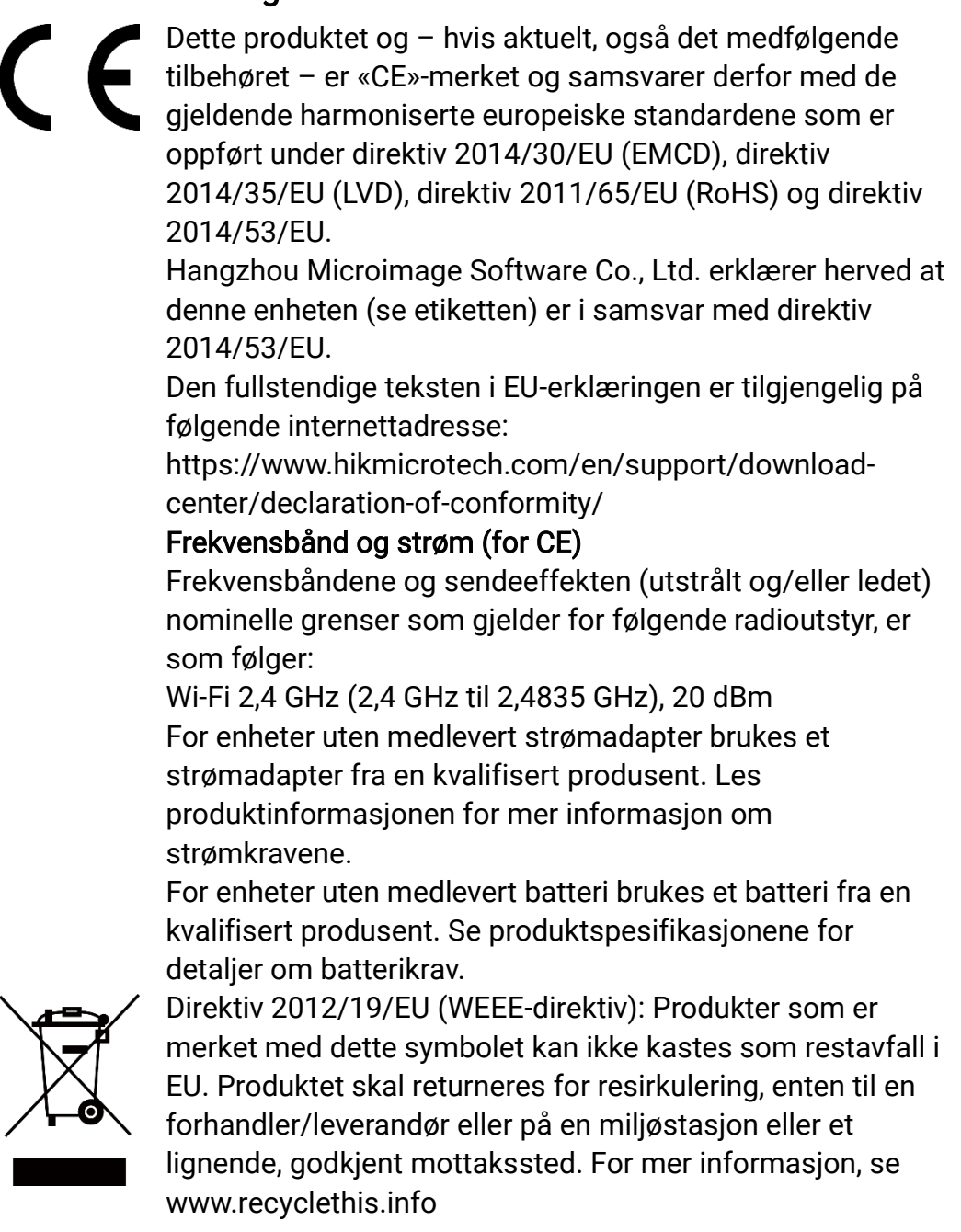

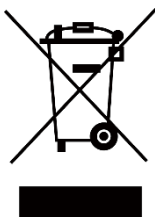

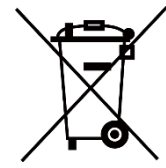

Direktiv 2006/66/EC og tillegg 2013/56/EU (batteridirektiv): Dette produktet inneholder et batteri som ikke kan kastes som restavfall innenfor EU. Se produktinformasjonen for spesifikk informasjon om batteriet. Batteriet er merket med dette symbolet, som også kan inneholde bokstaver for å indikere at det inneholder kadmium (Cd), bly (Pb) eller kvikksølv (Hg). Batteriet skal returneres for resirkulering, enten til en forhandler/leverandør eller til et godkjent mottakssted. For mer informasjon, se www.recyclethis.info.

# Beskrivelse av symbol

Symbolene som vises i dette dokumentet er definert på følgende måte.

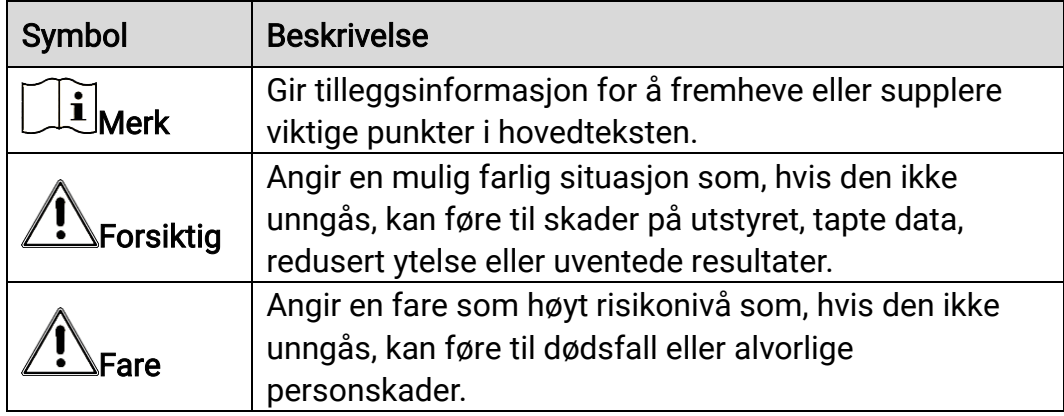

# Sikkerhetsinstrukser

Formålet med disse instruksjonene er at brukeren skal kunne bruke produktet riktig for å unngå skade og tap av eiendom. Les alle sikkerhetsinstruksjonene nøye før bruk.

## **Transport**

- Enheten skal oppbevares i den originale emballasjen (eller lignende) under transport.
- Oppbevar all emballasje etter åpning for fremtidig bruk. I tilfelle det oppstår feil, må du returnere enheten til fabrikken i den originale emballasjen. Transport uten den originale emballasjen kan føre til skader på enheter, et ansvar som ikke dekkes av selskapet.
- Produktet må ikke slippes i bakken eller utsettes for fysiske støt. Hold enheten borte fra magnetiske forstyrrelser.

## Strømforsyning

- Inngangsspenningen til enheten må oppfylle Limited Power Source (5 VDC, 2 A) i samsvar med IEC61010-1- eller IEC 62368-1-standarden. Se de faktiske produktene og tekniske spesifikasjoner for detaljert informasjon.
- Sørg for at kontakten er satt riktig inn i stikkontakten.
- Koble IKKE flere enheter til ett strømadapter. Overbelastning av adaptere kan føre til overoppheting og brannfare.
- Strømkilden skal oppfylle begrensede strømkilder eller PS2-krav i henhold til - eller IEC 62368-1-standarden.

## Batteri

- Den eksterne oppladbare batteritypen er 18650 og batteristørrelsen skal være 19 mm × 70 mm. Nominell spenning er 3,635 VDC og batterikapasiteten er 3 200 mAh.
- Det innebygde batteriet er et lithiumbatteri. Batteristørrelsen skal være 23 mm × 67 mm. Den angitte spenningen er 3,635 V og batterikapasiteten er 3350 mAh.
- Ved langvarig lagring må batteriet fullades hvert halvår for å bevare batterikvaliteten. Hvis ikke kan det oppstå skader.
- FORSIKTIG: Det kan oppstå eksplosjonsfare hvis batteriet blir skiftet ut med feil type batteri.
- Det innebyggede batteriet kan ikke demonteres. Kontakt produsenten for reparasjoner ved behov.
- Sørg for at batteritemperaturen er mellom 0 °C til 45 °C (32 °F til 113 °F)

under lading.

- Uriktig utskiftning av batteriet med feil type kan ødelegge en sikkerhetsinnretning (ved f.eks. enkelte litiumbatterityper).
- Batteriet må ikke kastes i ild eller en varm ovn, og det må heller ikke knuses eller deles da dette kan føre til eksplosjon.
- Batteriet må ikke utsettes for ekstremt høy temperatur. Det kan forårsake eksplosjon eller lekkasje av brennbar væske eller gass.
- Batteriet må ikke utsettes for ekstremt lavt lufttrykk. Det kan forårsake eksplosjon eller lekkasje av brennbar væske eller gass.
- Kast brukte batterier i samsvar med instruksjonene.
- $\bullet$  Bekreft at det ikke finnes brennbart materiale innenfor 2 m fra laderen under lading.
- IKKE plasser batteriet i nærheten av barn.
- IKKE svelg batteriet for å unngå kjemiske brannskader.

## Vedlikehold

- Hvis produktet ikke fungerer som det skal, må du kontakte forhandleren eller nærmeste servicesenter. Vi har ikke noe som helst ansvar for problemer forbundet med uautorisert reparasjon eller vedlikehold.
- Tørk forsiktig av enheten med en ren klut og en liten mengde etanol ved behov.
- Hvis enheten brukes på måter som ikke støttes av produsenten, kan enheten og funksjonene dens forringes.
- Rengjør dekslet med en myk, tørr klut eller tørkepapir for å unngå riper.

## Bruksomgivelser

- Sørg for at bruksomgivelsene oppfyller kravene til enheten. Driftstemperaturen skal være -30 °C til 55 °C (-22 °F til 131 °F), og driftsluftfuktigheten skal være fra 5 % til 95 %.
- IKKE eksponer enheten for høy elektromagnetisk stråling eller støvete miljøer.
- Linsen må IKKE rettes mot solen eller andre sterke lyskilder.
- Plasser enheten i et tørt og godt ventilert miljø.
- Når laserutstyr er i bruk, må det sørges for at enhetens linse ikke eksponeres for laserstrålen for å unngå at den brenner ut.
- Unngå å sette utstyret på vibrerende overflater eller på steder hvor det kan utsettes for sjokk (hvis dette glemmes, kan utstyret skades).

## Nød

Hvis det kommer røyk, lukt eller støy fra enheten, må du øyeblikkelig skru av strømmen, trekke ut strømledningen og kontakte et servicesenter.

## Produsentens adresse

Rom 313, enhet B, bygning 2, 399 Danfeng-veien, Xixing Subdistrict,Binjiang-distriktet, Hangzhou, Zhejiang 310052, Kina

Hangzhou Microimage Software Co., Ltd.

MERKNAD OM SAMSVAR: Produktene i termoserien kan bli underlagt eksportkontroller i forskjellige land eller regioner, inkludert, uten begrensning, USA, Den europeiske union, Storbritannia og Nord-Irland og/eller andre medlemsland i Wassenaar-avtalen. Snakk med din profesjonelle juridiske ekspert eller samsvarsekspert, eller lokale myndigheter for eventuelle nødvendige eksportlisenskrav hvis du ønsker å overføre, eksportere, re-eksportere termoserie-produkter mellom forskjellige land.

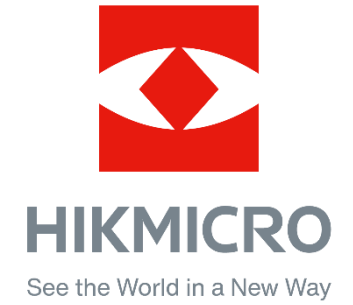

Hikmicro Hunting.Global

HIKMICRO Outdoor

www.hikmicrotech.com

@ Hikmicro Hunting.Global

**in** HIKMICRO

⊠ support@hikmicrotech.com

UD35921B